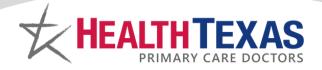

### **Text Message Link**

3 days before a patient's scheduled appointment, they will receive a text message that includes a link to start their check-in process.

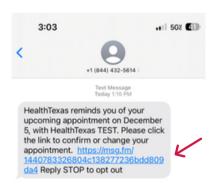

#### **Confirmation Screen**

The patient will either confirm their appointment by selecting 'Yes, I'll Be There' or 'No, I Need to Cancel'

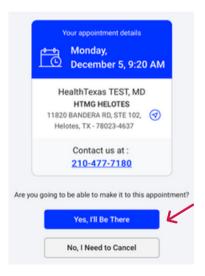

#### **Cancellation Screen**

If the patient selects 'No, I Need to Cancel', they will then be asked to confirm their cancelation by selecting 'Yes' or 'No' to go back to the previous screen.

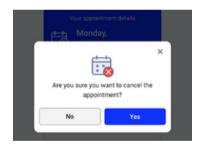

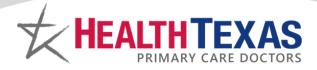

#### **Confirmation Screen**

If the patient selects 'Yes' to cancel, they will receive a confirmation that their appointment has been canceled.

#### No further action is required.

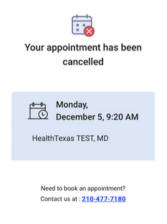

### **Begin Check-In**

If the patient chooses 'Yes, I'll Be There', they will begin the checkin process by verifying their DOB and selecting 'Start CHECK-IN'.

\*\*DOB must exactly match their eCW profile!

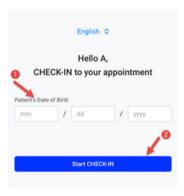

#### **Verification Screen**

The patient will need to verify their phone number with a verification code.

The patient can choose their preferred method to receive the code - **Voice**Message or Text Message and then select 'Request code'.

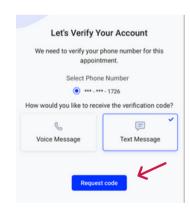

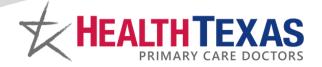

#### **Voice Verification**

If the patient chooses 'Voice Message', they will immediately receive a call with a unique 6-digit verification code.

The patient will need to manually enter the code into the verification box and select 'Continue'.

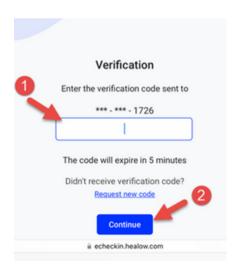

#### **Text Verification**

If the patient chooses 'Text Message', they will receive a text message with their unique code.

The patient can click on the empty verification box and the code will automatically appear above their keyboard

**Click on the code** and it will automatically be entered into the verification box.

The patient will not have to click on 'Continue' it will move them forward automatically.

\*\*Phone Number listed must be the same phone number the patient has in their eCW profile!

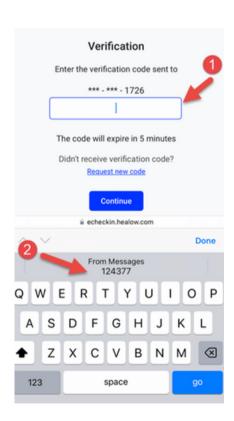

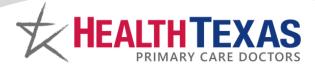

#### **Demographic Updates**

The patient will then be asked if they have any new demographics to update.

If the patient has nothing new to add, they will select 'Looks Good' and move forward.

If the patient needs to update their demographics, they will click on the pencil icon next to the item that needs to be updated.

The patient will also be able to add their emergency contact by selecting 'Add Contact'.

The patient may also change demographics for their current emergency contact by selecting the pencil icon next to the contact's name.

Once completed, the patient selects 'Looks good' to move forward.

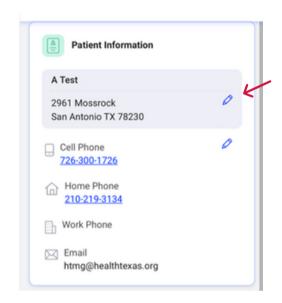

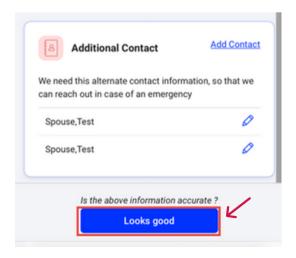

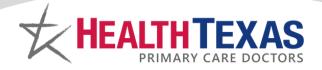

#### **Insurance Verification**

The patient will need to review their current insurance information we have listed on their profile.

If there are no insurance changes needed, the patient selects 'Looks good' to move forward.

If the patient does have changes to their insurance, they will select 'Needs change'.

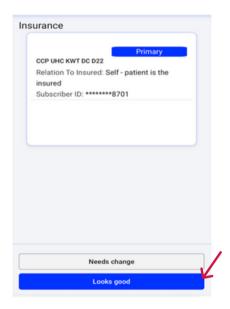

The patient will then be prompted to take a photo of the front and back of their new insurance card.

Once the pictures are uploaded, the patient will select 'Looks Good'.

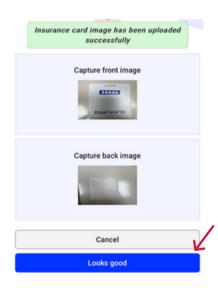

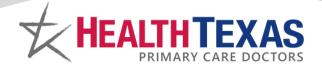

### **Medical History Updates**

The patient will be asked to review their Medications, Allergies, Hospitalizations, and Surgical History.

If the patient has no changes or additions, they select 'Next' to move forward to each page.

·If the patient does has any changes or additions, they will be able to add a comment to discuss this during their visit.

Once comments are added, the patient selects 'Next', at the bottom of each page, to move forward.

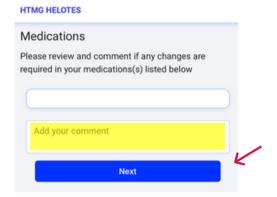

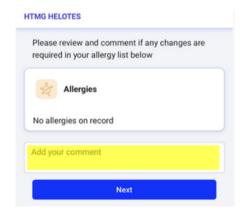

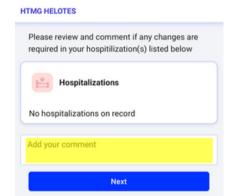

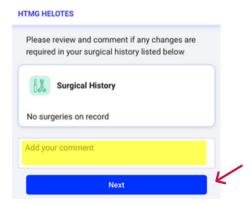

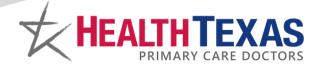

### **Check-In Complete**

When the patient has completed reviewing their medical history, they will receive the following confirmation that they have completed the Mobile Check-In.

No further action is required by the patient.

The patient will now check in with the MR at the front desk.

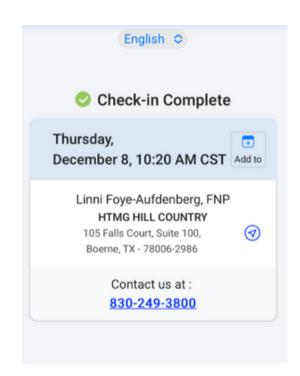